#### **Paper AD04**

## **How to create your Define.xml as early as possible with a click on a button**

## Roman Radelicki, SGS - Agriculture, Food and Life, Life Sciences - Clinical Research, Mechelen, Belgium

## **ABSTRACT**

Creating the Define.xml (data definition specification) for a trial can be a difficult task, which sometimes requires manual operations that can lead to errors. This paper illustrates the process to automate the completion of the Define.xml based on information available from in-house developed applications used during the setup of the trial and therefore reduces manual operations to a minimum and in the end provides a more accurate Define.xml.

## **INTRODUCTION**

Define.xml transmits metadata for SDTM, SEND and ADaM datasets. It is the metadata file sent with every study in each submission, which tells the regulatory agencies what datasets, variables, controlled terms, and other specified metadata were used. Metadata - from the Greek prefix meta which means after or beyond. Data about data. Data that describes your data.

Which came first, the chicken or the egg? What do you need first? The data so you can define your metadata later on when you've collected all your raw data or do you first define your metadata? The fact is that it's getting more and more important to be able to provide your Define.xml as early as possible, preferably at the start of trial setup. Not just because the sponsor requests it, but because it is used as input for next steps, like defining cleaning rules or creating progress reports. How can you manage this? How can you describe your data if you don't have your data yet?

#### **METADATA REPOSITORY**

One solution could be to work with a **metadata repository** (MDR). This is the master source of metadata to be used for study setup. It's a global metadata library based on the SDTM structure, containing all the available domains, variables, value lists and code lists that can be used for a specific implementation of SDTM, SEND or ADaM.

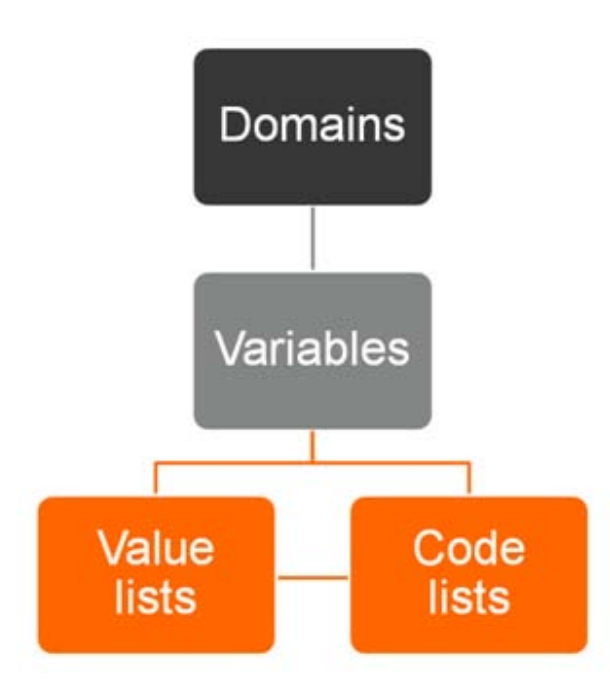

Fig. 1 Metadata repository

**Fig. 1** illustrates the structure of the MDR. At the top level you will find all available domains for a specific implementation of SDTM. If we move further down, you can see all the available variables per domain. At the bottom you will find the value level metadata and the code lists.

#### **HOW DO WE USE THE MDR TO EVENTUALLY PROVIDE A COMPLETE DEFINE.XML FILE**

As a starting point we use the complete master metadata library and make it more and more trial specific when information becomes available during the setup of a specific trial. Therefore the complete MDR is copied to trial level and modified as needed.

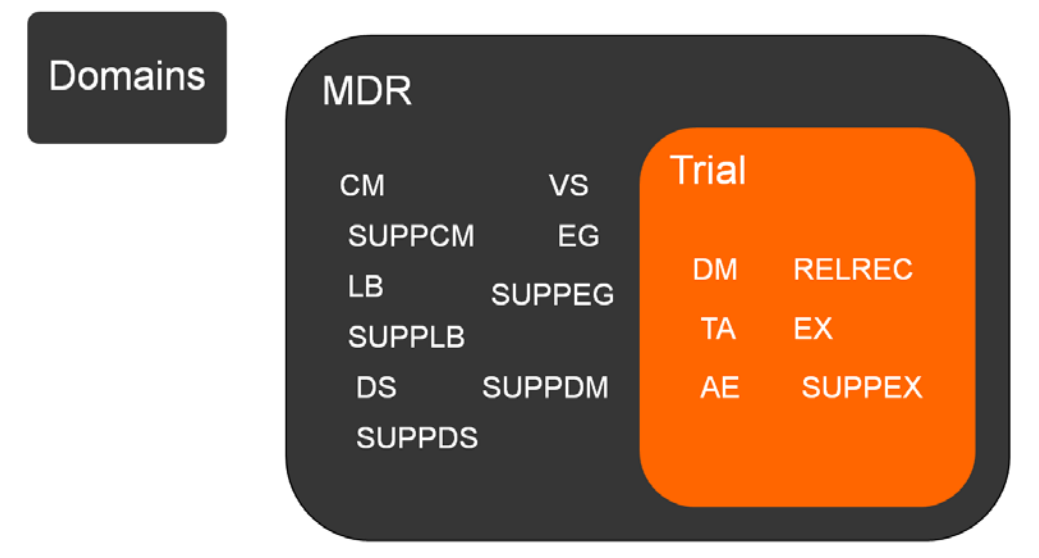

Fig. 2 Selection of domains applicable for a specific trial

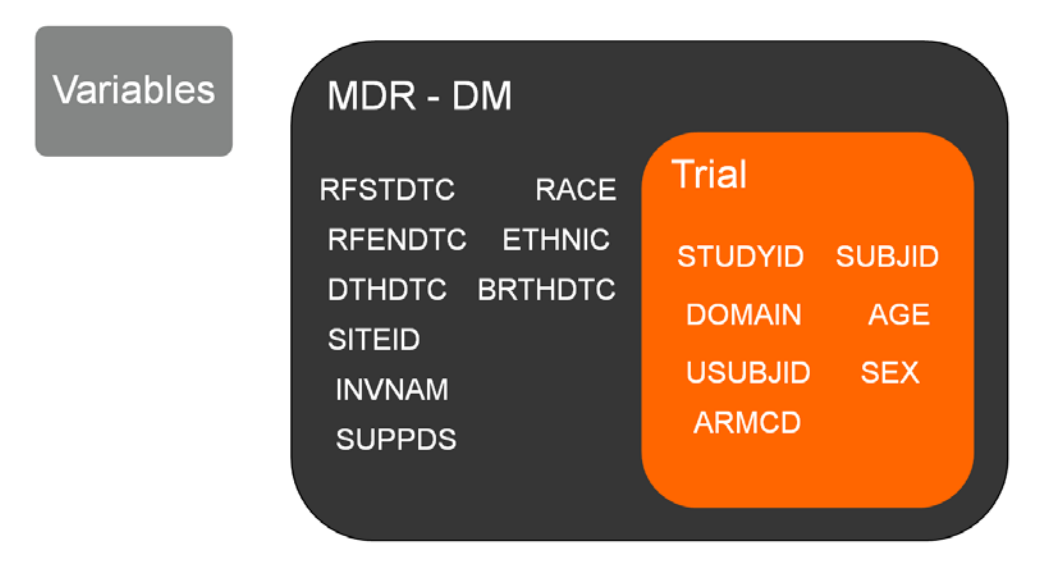

Fig. 3 Selection of variables for domain DM for a specific trial

**Fig. 2** and **Fig. 3** illustrate how we select, from the complete MDR, only the domains and variables that are applicable for a specific trial.

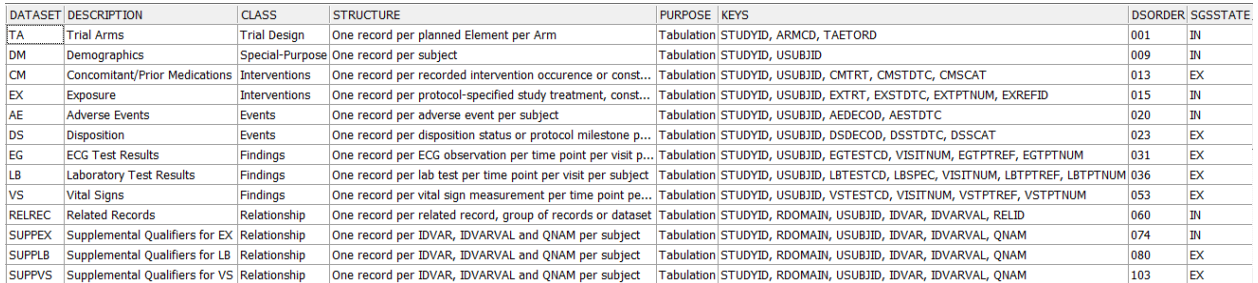

Fig. 4 database view of selected domains

**Fig. 4** shows the modified MDR for domains on trial level in our database. Indicating a domain is applicable for your trial is simply achieved by the use of the SGSSTATE flag (last column in **Fig. 4**). SGSSTATE 'IN' will include the domain in the Define.xml and SGSSTATE 'EX' will exclude the domain. This method of in-or excluding domains is used for variables, value lists, code lists and computational methods as well.

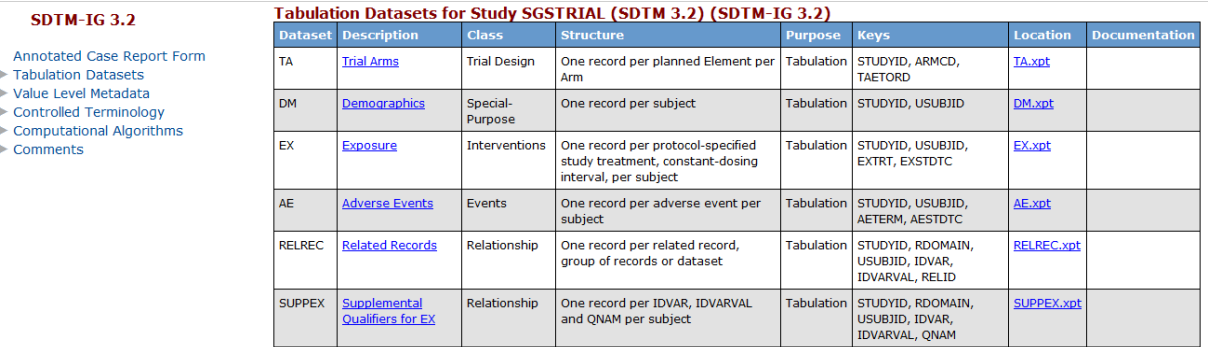

Go to the top of the define.xml

<span id="page-2-0"></span>Fig. 5 Define.xml

From the trial level metadata database tables SGS has an application that will create a Define.xml. **[Fig. 5](#page-2-0)** illustrates the domain part of the Define.xml based on the tables from **Fig. 4**.

We use information collected via in-house developed applications to be able to automatically make the metadata trial specific.

## **IN-HOUSE DEVELOPED APPLICATIONS**

#### **ANNOTATION TOOL**

This is a tool that will guide the user in annotating a CRF based on the applicable standard. The user will be able to copy annotations from the annotation library or will be guided to add a new annotation. Worrying about the layout of your annotations like font, font size, color is a thing of the past. The tool will apply the correct layout of the annotations based on the client standard or SGS standard. **Fig. 6** shows all the available annotation types and their layout settings for a specific standard.

# **SGS** Annot tool

R roman\_radelicki Feedback Switch app Logout (PROD)

| $\odot$ .<br>HOME<br><b>LIBRARIES</b> |                          |                 |                 |            |                  |                   |                                                  |            |                 |                 |               |  |  |  |
|---------------------------------------|--------------------------|-----------------|-----------------|------------|------------------|-------------------|--------------------------------------------------|------------|-----------------|-----------------|---------------|--|--|--|
| <b>SGS</b>                            | $Q \vee$                 |                 |                 | Go         | Actions $\sim$   |                   |                                                  |            |                 |                 |               |  |  |  |
|                                       |                          | Annottype       | <b>Textfont</b> | Objecttype | <b>Fillcolor</b> | <b>Annotcolor</b> | <b>Annotformat</b>                               | Fontweight | <b>Fonttype</b> | <b>Textsize</b> | <b>Border</b> |  |  |  |
| Properties<br><b>Annotation Types</b> | $\overline{\mathscr{A}}$ | <b>VARIABLE</b> | Arial           | FreeText   | $\sim$           | #0000FF           | #VARNAME#                                        | bold       | italic          | 11              | $\mathbf{0}$  |  |  |  |
| Variables                             | Ø,                       | <b>SUPP</b>     | Arial           | FreeText   | $\sim$           | #FF0000           | <b>SUPP#DOMAIN#.QVAL when</b><br>$QNAM = #QNAM#$ | bold       | italic          | 11              | $\mathbf 0$   |  |  |  |
| <b>Testcodes</b><br>Codelists         | 72                       | <b>TESTCD</b>   | Arial           | FreeText   | $\sim$           | #0000FF           | #DOMAIN#ORRES when<br>#DOMAIN#TESTCD = #FINDING# | bold       | italic          | 11              | $\mathbf{0}$  |  |  |  |
| <b>Domains</b>                        | $\overline{\mathscr{A}}$ | NOT_SUBMITTED   | Arial           | FreeText   | $\sim$           | #0000FF           | [Not submitted]                                  | bold       | italic          | 11              | $\mathbf{0}$  |  |  |  |
|                                       |                          |                 |                 |            |                  |                   |                                                  |            |                 |                 |               |  |  |  |

Fig. 6 Annotation types and layout settings

After loading a PDF version of the eCRF into the tool, the user can start annotating the document and will be guided by the tool. E.g. if a form was already annotated for another trial, the user will be able to copy the annotation and modify if needed. Should a new annotation be added on a page, a wizard will guide the user in creating the correct annotation.

## **ADD ANNOTATION**

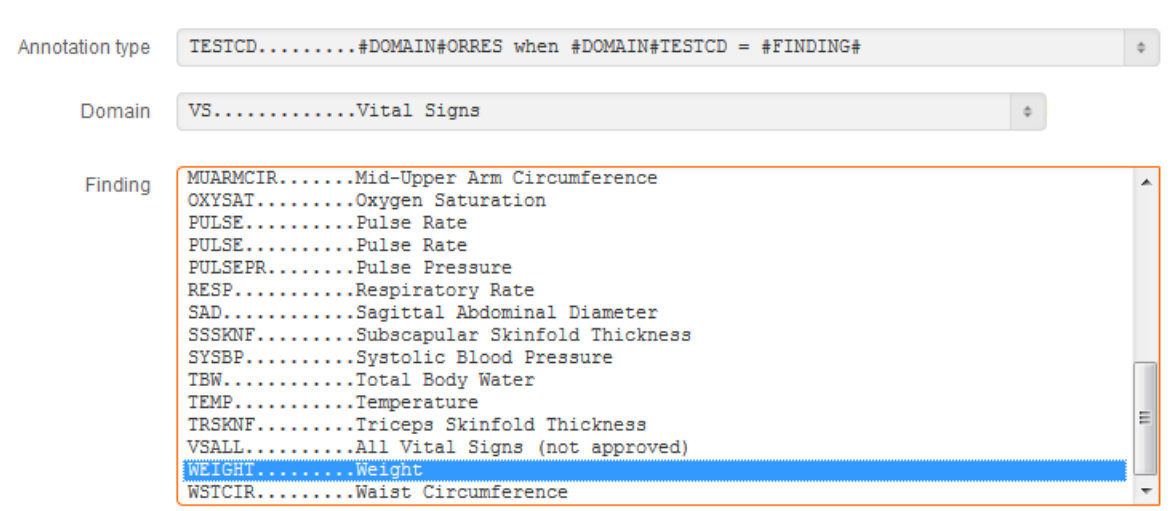

Fig. 7 add an annotation

**Fig. 7** shows the wizard that allows the user to add a finding on the Vital Signs form. First the user will select the annotation type, in this case a finding. Then a domain is selected from all finding domains available for this applicable standard. The last step is to select the correct test code needed for the annotation from a list containing all available test codes for domain VS for that applicable standard.

R roman\_radelicki

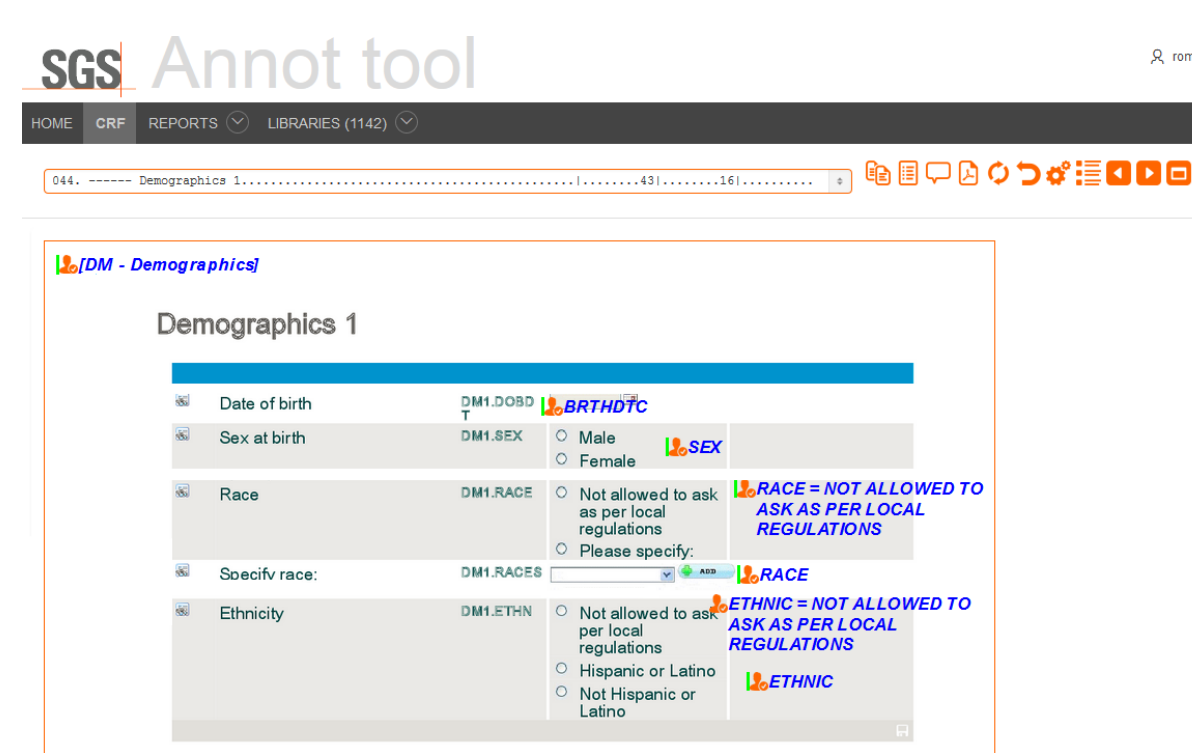

Fig. 8 Annotated Demographics form in the annotation tool

<span id="page-4-1"></span>**Fig. 8** illustrates how an annotated Demographics page will look like in the annotation tool. Another advantage of the tool is the review process. Per annotation on the eCRF a status can be applied that allow the reviewers to indicate the applicable annotation has been reviewed or approved. **Fig. 9** shows all available status settings in the annotation tool. When all annotations are reviewed and approved, the user will be able to export the annotations to the PDF and share it with involved parties.

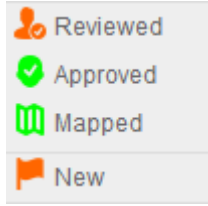

Fig. 9 Status in the annotation tool

All this will result is a more accurate and qualitative annotated eCRF. In the background all annotations are captured electronically in the database and can therefore be used in other processes like the creation of the Define.xml or in the mapping of the CRF data to SDTM data. We now know the domains, variables, value lists, code lists used in the annotation and this enables us to make the metadata more specific by stetting the SGSSTATE flag as explained in **Fig. 4**

#### **SDTM MAPPING TOOL**

Based on the annotation tool and on the MDR, mapping of the CRF data to SDTM is performed by the programmer using the SDTM mapping tool.

|                 |                                                                                                    |                         |                |       |                   |  |  |                                                               |                                                                                      | $\begin{array}{c c c c c c} \hline \multicolumn{3}{c }{\mathbf{0}} & \multicolumn{3}{c }{\mathbf{X}} \end{array}$ |
|-----------------|----------------------------------------------------------------------------------------------------|-------------------------|----------------|-------|-------------------|--|--|---------------------------------------------------------------|--------------------------------------------------------------------------------------|----------------------------------------------------------------------------------------------------|
|                 | File Edit Search Filter Window Help                                                                |                         |                |       |                   |  |  |                                                               |                                                                                      |                                                                                                    |
|                 | Mapping Visitmap Repeatingvisits Patient PreProcess PostProcess AfterConversion DBMF Data Errorlog |                         |                |       |                   |  |  |                                                               |                                                                                      |                                                                                                    |
|                 |                                                                                                    |                         |                |       |                   |  |  |                                                               |                                                                                      |                                                                                                    |
|                 | FORMREFNAME CCCONTROLREFNAME FINDING DOMAIN TARGET                                                 |                         |                | PARM1 | PARM <sub>2</sub> |  |  | P <sub>j</sub> P <sub>j</sub> P <sub>j</sub> CONVERTTYPE CODE |                                                                                      | <b>LABEL</b>                                                                                                    |
| DM <sub>1</sub> | <b>ETHN DEC</b>                                                                                    | <b>DM</b>               | <b>ETHNIC</b>  |       |                   |  |  | <b>ANY</b>                                                    | case when CTS\$ITEM = 'Not allowed to ask per local regulations' then 'NOT ALLOWED X |                                                                                                    |
| DM1             | <b>DOBDT</b>                                                                                       | <b>DM</b>               | <b>BRTHDTC</b> |       |                   |  |  | <b>VALUE</b>                                                  | upper(CTS\$ITEM)                                                                     |                                                                                                    |
| DM1             | <b>SEX</b>                                                                                         | <b>DM</b><br><b>SEX</b> |                |       |                   |  |  | <b>FIRSTCHAR</b>                                              | substr(upper(CTS\$ITEM),1,1)                                                         |                                                                                                    |
| DM1             | <b>RACE</b>                                                                                        | <b>DM</b>               | <b>RACE</b>    |       |                   |  |  | <b>ANY</b>                                                    | Case when upper(CTS\$ITEM) in ('NATA') then 'NOT ALLOWED TO ASK AS PER LOCAL R X     |                                                                                                    |

<span id="page-4-0"></span>Fig. 10 SDTM Mapping tool

**[Fig. 10](#page-4-0)** illustrates the use of the mapping tool. eCRF data, usually SAS™ datasets, are loaded into our database. All table. Per form the programmer is able to map each column to a specific SDTM variable. The first line in **[Fig. 10](#page-4-0)** input fields, radio buttons, checkboxes from the eCRF are captured and presented to the programmer like a pivot DM1.ETHN\_DEC corresponds with the question 'Ethnicity' on the eCRF in **[Fig. 8](#page-4-1)**. The programmer is guided to either copy the complete mapping from another trial if this form was mapped before or to create a new mapping by selecting the applicable domain and variable from a standard specific dropdown list.

The key to be able to provide a Define.xml as complete as possible even before the first patient enters the trial is to make sure test data was entered with all possible questions and answers populated on the CRF. That enables us to select all applicable domains, variables, values lists and code lists specific to that trial and create already a Define.xml which is of high quality and will look like the Define.xml which will be used at database lock.

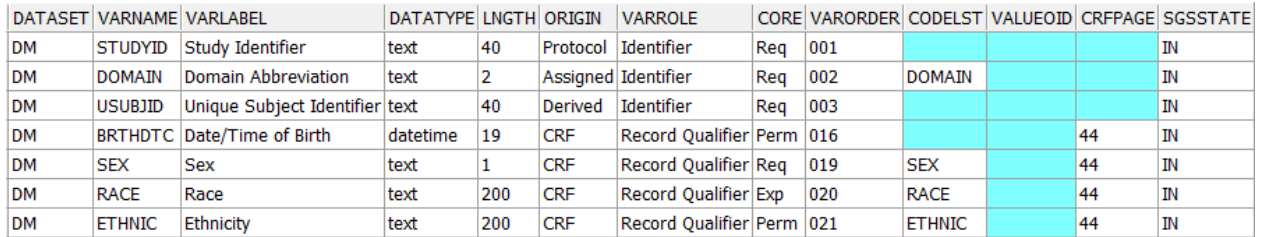

<span id="page-5-0"></span>Fig. 11 database view of selected variables of a domain

All the data captured in those tools will enable us to not only decide whether a domain or variables should be included, additional automatic updates are possible. **[Fig. 11](#page-5-0)** shows you all the selected variables in the DM domain. Based on information from the annotation tool we are able to determine the origin for a certain variable. BRTHDTC, SEX, RACE and ETHINC are annotated hence the ORIGIN column is set to CRF. Not only do we know these variables come from the CRF, we also know from which page they are coming from and therefore we can populate the CRFPAGE column as well.

#### **WHAT ARE WE STILL MISSING?**

Off course the Define.xml is a living document and is subjected to changes during the course of a trial. After the DTA's (Data Transfer Agreement) are in place, external data should be added to the datasets and will therefore cause updates to the Define.xml. Randomization and blinded data which is only available at lock will trigger the needed updates. Changes in a specific SDTM implementation guide will cause modifications in the metadata. The length of the variables in the metadata, when implemented early in the trial, might change with every snapshot of data you need to provide to the sponsor. All these changes are programmed in the SDTM Mapping tool mentioned above and can therefore automatically update your metadata with the new available information.

#### **CONCLUSION**

The use of the in-house developed applications not only facilitate, speed up and improve the quality of certain tasks that are performed like e.g. the annotation and the mapping of the eCRF, It also provide us with valuable information needed to automatically create accurate metadata and in the end the Define.xml. The use of different sponsor or version specific MDR's allows us to easily integrate new standards into our different applications without the need of reprogramming and provides us with the flexibility we need today.

## **REFERENCES**

<http://www.cdisc.org/define-xml>

#### **CONTACT INFORMATION**

Your comments and questions are valued and encouraged. Contact the author at:

Roman Radelicki SGS – Agriculture, Food and Life Life Sciences - Clinical Research Generaal de Wittelaan 19A Bus 5 B-2800 - Mechelen Email: roman.radelicki@sgs.com

Web: www.sgs.com/cro

Brand and product names are trademarks of their respective companies.